# **YENİ E-POSTA HESAP KURULUM KILAVUZU**

## **1) WEB E-POSTA HESABI KURULUMU:**

Yeni e-posta sistemine giriş; [https://eposta.meb.k12.tr](https://eposta.meb.k12.tr/) web adresinden iki giriş yöntemi ve MEBBİS tek şifre ekranındaki MEB AJANDA sisteminde ise bir giriş olmak üzere üç giriş yöntemi ile yapılmaktır. Kurum yetkili kullanıcıları tüm giriş yöntemleri ile GİRİŞ yapabilirler. **Alt Kullanıcılar ise sadece 2. giriş yöntemi olan** *"Uygulama kodu ile giriş" den e-posta sistemine giriş yapabilirler.*

- [https://eposta.meb.k12.tr](https://eposta.meb.k12.tr/) adresindeki web giriş sayfasında aşağıdaki gibi 2 (iki) giriş yöntemi mevcuttur.

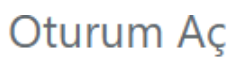

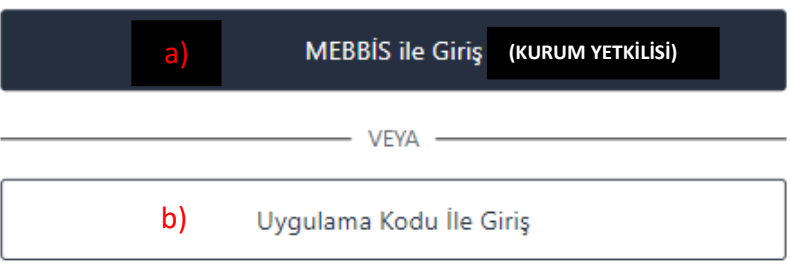

#### **a) MEBBİS İLE GİRİŞ (KURUM YETKİLİSİ):**

- Kurum Yetkili Kullanıcısı aşağıdaki giriş ekranına kullanıcı bilgilerini (T.C. No ve MEBBİS Şifresini) yazıp. Giriş Yap'ı tıklaması gerekmektedir.

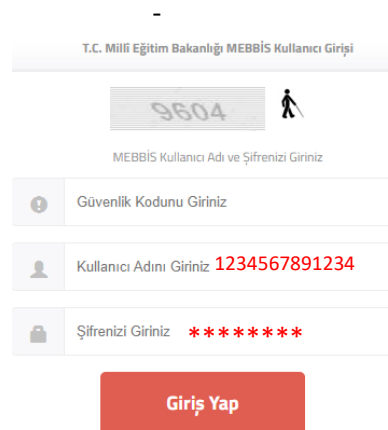

- - GİRİŞ yapıldığında alt kısımda yetkili olduğu kurumların isimleri gelecektir. Birden fazla kurumda yetkili ise birden fazla da e-posta hesabı olacağından listeyi açarak kullanmak istediği o kurumu seçer ve "Kurum Seç" i tıklar.

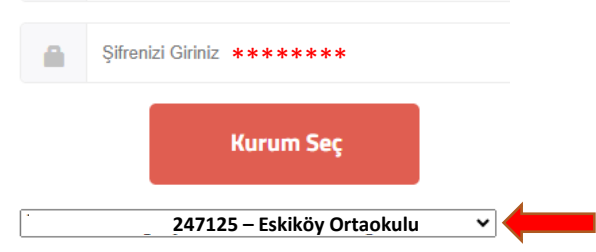

- Son adımda ise Kurum Yetkilisi cep telefonunda bulunan "MEB Ajanda" uygulamasında üretilen kodu yazarak "İkili Kimlik Doğrulama" yaparak yeni e-posta sistemine giriş yapar.

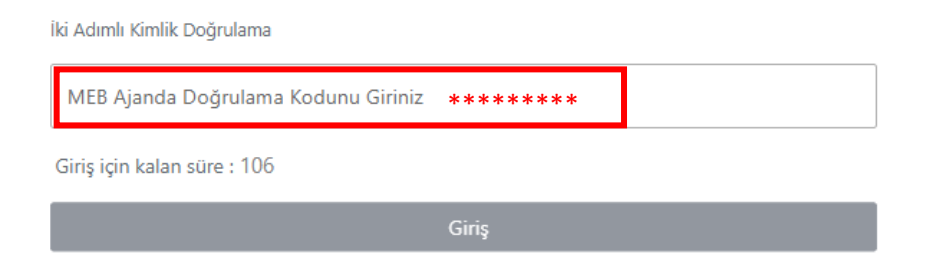

## **b) UYGULAMA KODU İLE GİRİŞ:**

- "**Kurum Yetkili Kullanıcısı**" ve "**alt kullanıcılar** (Müdür yardımcısı, memur vb.)**"** Uygulama Kodu ile e-postaya GİRİŞ yapabilir. Kurumun "Yetkili Kullanıcısı" isterse kuruma ait e-postayı kadrosu o kurumda olan en fazla 3 (üç) yöneticinin ve/veya memurun alt kullanıcı olarak kullanmasını sağlayabilir. **Alt kullanıcı eklemek için;**
- Kurum Yetkilisi **MEBBİS'e** giriş yaptığında "**E-Posta Kullanıcı Tanımlama**" kısmından kurumunda çalışanlara uygulama şifresi oluşturur. Eğer kişi o kurumda görevli değilse hata verecektir.
- **Kurum Yetkilisi** o kurumda görevli olan **Alt kullanıcılar** için oluşturacağı uygulama kodu ile (eposta.meb.k12.tr) e-posta giriş yetkisini verebilir. Yetki verilen personelin ayrılması veya başka personele yetki vermek istendiğinde, eski kullanıcı silinip ondan sonra yeni alt kullanıcı eklenmelidir.

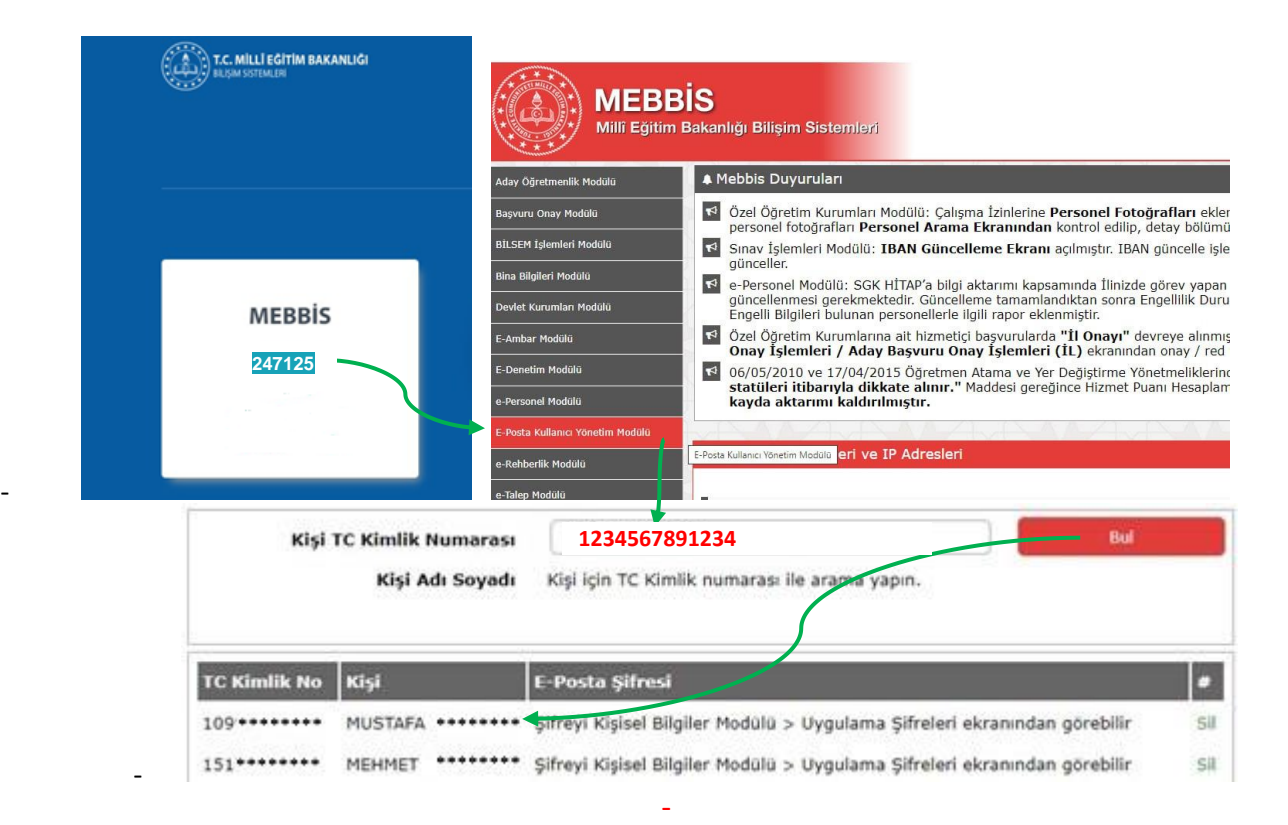

o Şifre oluşturulan bu personelde kendi kişisel **MEBBİS**'ine girip **Kişisel Bilgiler Modülü** kısmında bulunan "**Uygulama Şifreleri**" başlığından kurum e-posta (Uygulama Kodunu) şifresini aşağıdaki şekilde alır.

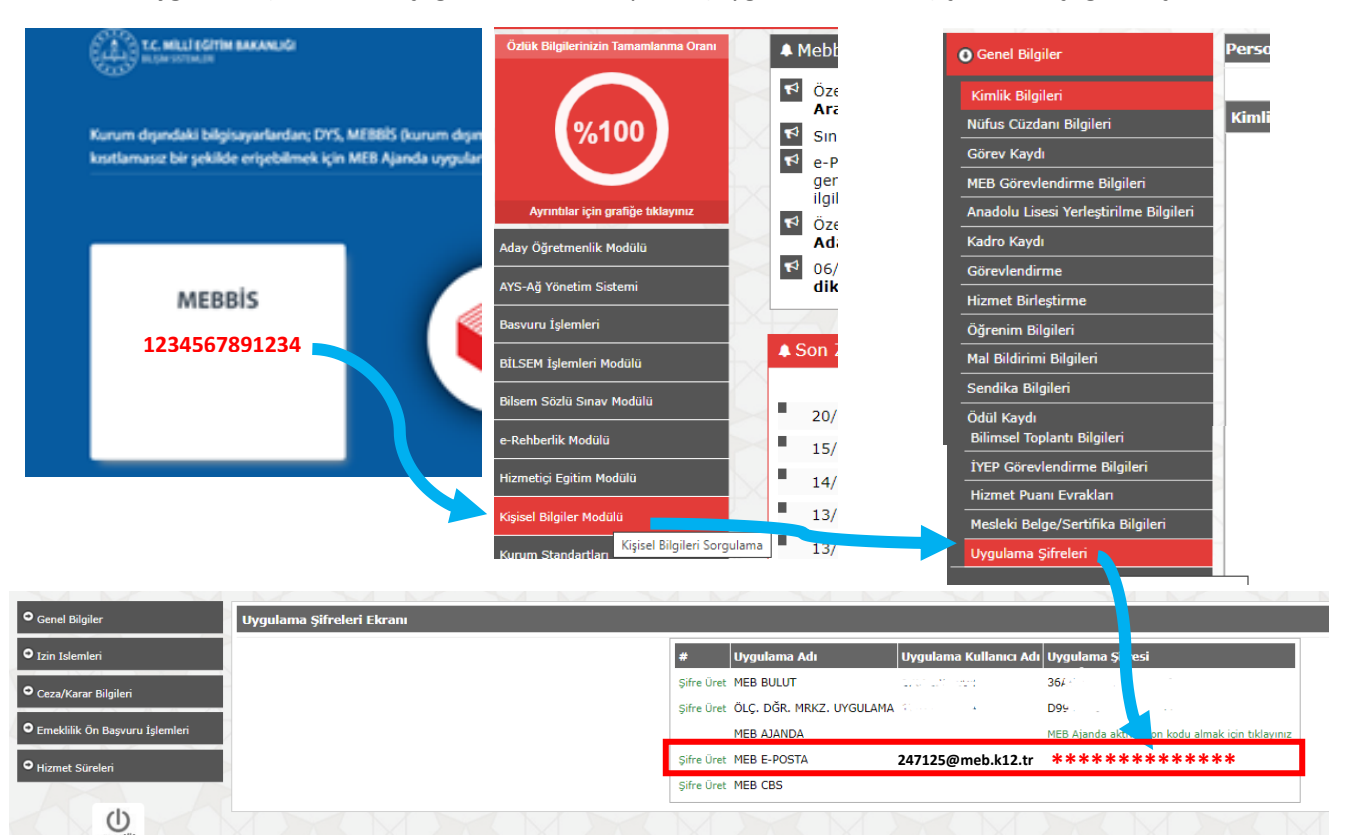

- o Kurum Yetkili Kullanıcısı ve tüm alt kullanıcılar bu uygulama kodu ile e-posta giriş sayfasındaki **"Uygulama Kodu ile Giriş"** kısmından kurumunun e-posta hesabına girebilir.
- o Tüm kullanıcılar oluşturulan bu "Uygulama şifresi (Kodu)" ile kurumun e-posta hesabını aşağıda anlatıldığı gibi bilgisayarındaki Outlook uygulamasına kurarken kullanır. *(Uygulama şifresi (Kodu) 6 ayda bir yenilenecek ve süre bitim bilgisi ilgiliye SMS olarak bildirilecektir*)

Ayrıca Kurum Yetkilisi MEBBİS ile giriş yapabildiği gibi isterse kendisi içinde Uygulama Kodu üreterek Outlook olarak da e-postayı kullanabilir.

**ÖNEMLİ NOT:** Kurum e-posta hesabı bir bilgisayarda web tabanlı olarak açık ise aynı anda Outlook'ta kurulu olan hesapta Gönder/Al işlemi yapıldığında hata alınır. Bu nedenle kurum e-postasını Alt kullanıcısı olarak kullanan varsa Outlook kullanımının sağlıklı olması için Yetkili kullanıcı Web tabanlı e-posta hesabını kapatıp Outlook kullanmalıdır.

#### **2) OUTLOOK E-POSTA HESABI KURULUMU:**

**a-Otomatik Kurulum:** Outlook a hesap eklenirken aşağıdaki gibi ilk gelen ekranda "Kurum Adı", Kurum E-posta Adresi" ve şifre olarak üretilen Uygulama Kodu girilip POP3 olarak otomatik kurulum yapılabilmektedir.

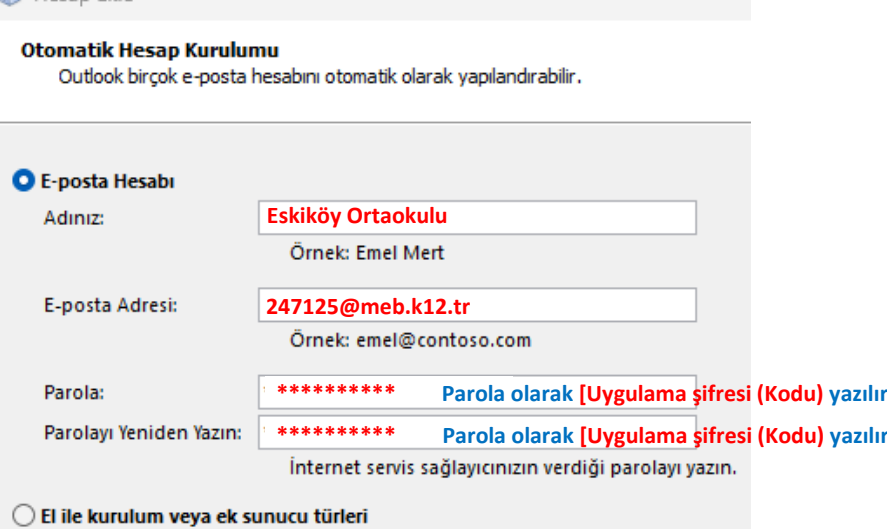

**b-El ile** (**Manuel) Kurulum:** Otomatik kurulumda bir sebepten hata alınır yapılamaz ise "Elle Kurulum ve ek sunucu türleri" kısmından aşağıda ayarlar yapılarak Outlook'a kurulum sağlanabilir.

**POP ve TMAP Hesan Avarları** 

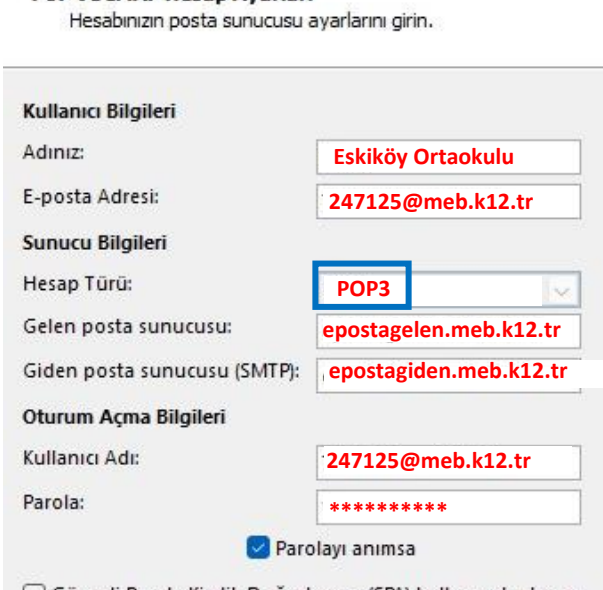

Güvenli Parola Kimlik Doğrulaması (SPA) kullanarak oturum acılsın

**NOT: Outlook servislerinde sadece POP3 hizmeti açık olup bu sebeple epostalarınızı kurumsal bilgisayarlarınızda güvenli bir şekilde muhafaza etmeniz gerekmektedir.**

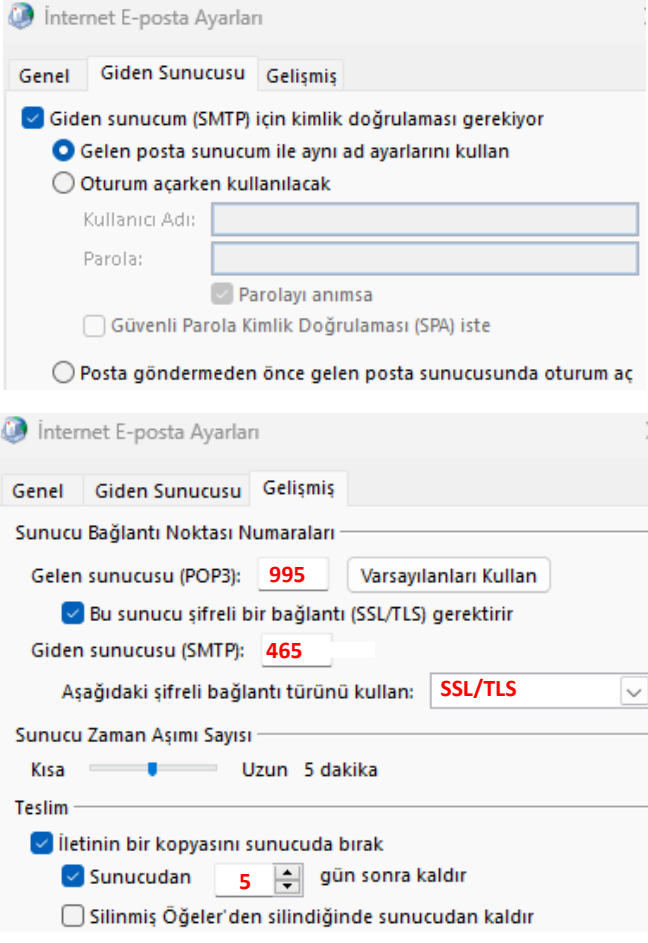

## **3) MEBBİS TEK ŞİFRE EKRANINDAN GİRİŞ:**

Kurum Yetkilisi kendi kullanıcısı ile MEBBİS e giriş yaptığında karşısına gelen Tek Şifre ekranında aşağıdaki **K12 E-POSTA** simgesini tıklar, açılan sayfada (birden fazla kurumda yetkili ise tüm kurum kodları görünür) kullanmak istediği kurum kodunu tıklar.

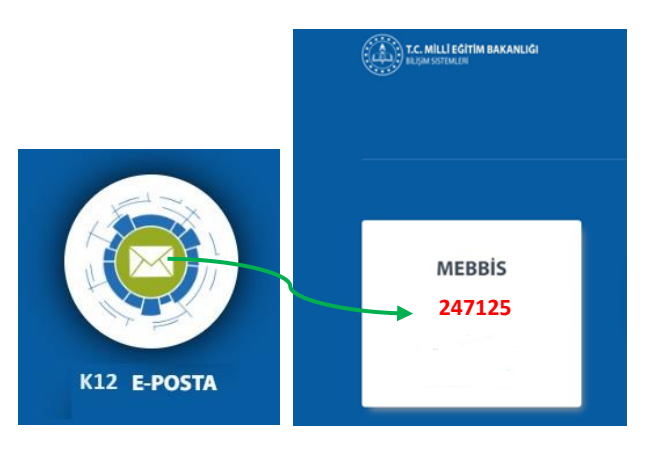

- Sonra gelen İkili Kimlik Doğrulama ekranına MEB Ajanda Doğrulama Kodu ile e-posta hesabına girişi yapar.

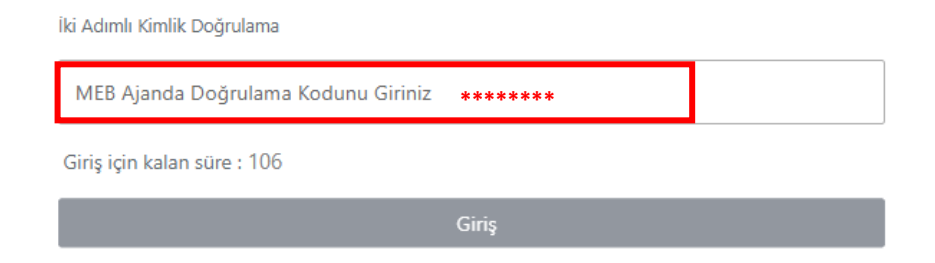

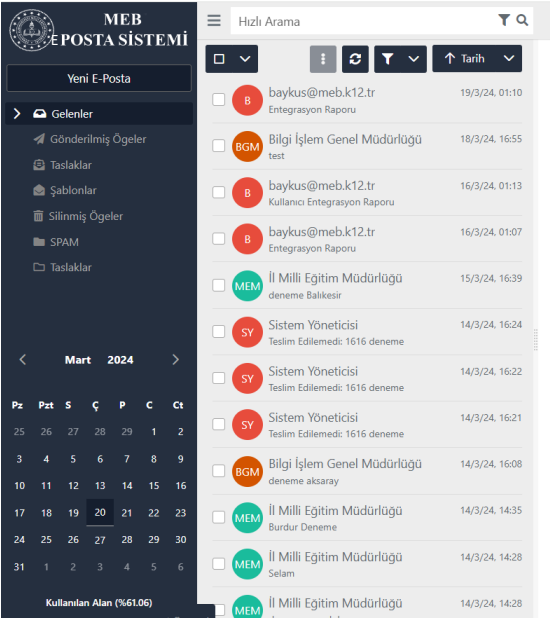

 $\square \equiv \square$  BGM Eskiköy Ortaokulu

Esidioby

 $\overline{a}$  $\overline{O}$ 

.<br>Listeden bir kayıt seçiniz.